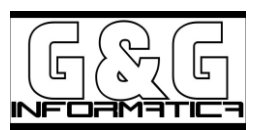

## **Procedura per effettuare la CHIUSURA e APERTURA di esercizi CONTABILI**

*Manuale :*

*https://www.edupass.it/manuali/pillole/archivio-pillole-mexal/dettaglio-pillola-mexal?a=creazione-nuovoanno-e-chiusuraapertura-contabile/chiusuraapertura-contabile*

#### *La presente procedura è la medesima per tutti i prodotti della Linea PASSEPARTOUT.*

*Si ricorda che Passepartout:*

- *mantiene al massimo 10 anni in linea*
- *che gestisce contemporaneamente aperti, gli ultimi due distinti esercizi contabili.*

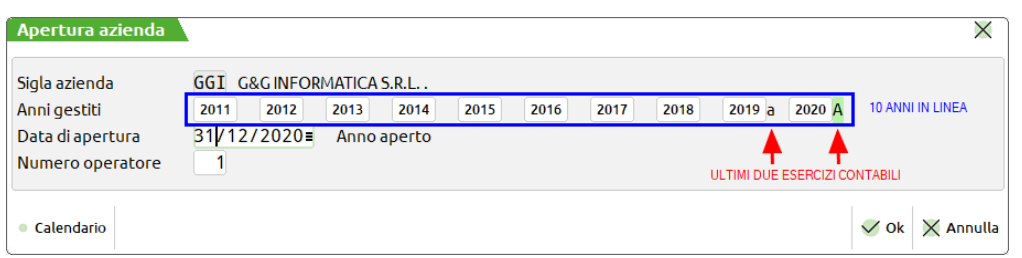

Per aprire un nuovo anno contabile per esempio **2021** occorrerà prima procedere alla **chiusura definitiva** dell'esercizio **2019**.

Per coloro che ancora devono effettuare tale Chiusura di esercizio occorre eseguire in sequenza i seguenti passi:

• **Passo 1 (Chiusura definitiva penultimo anno 2019).**

#### • **Passo 2 (Apertura nuovo anno 2021)***.*

*N.B: Per controllare se l'anno 2019 è ancora aperto entrare nel programma dal Menù AZIENDE*→*APERTURA AZIENDA* → *SELEZIONARE LA SIGLA AZIENDA, nella finestra che appare in una data del 2018, e controllare alla destra della sigla azienda, gli anni gestiti, se su 2019 c'è una "A o a" (che significa "Aperta") oppure una "c" (che vuol dire "Chiusa")*

#### *Operazioni preliminari:*

- RIMUOVERE TUTTE LE MARCATURE DA VERIFICARE NELLE REGISTRAZIONI DI PRIMANOTA
- PARLATE CON IL VOSTRO CONSULENTE (COMMERCIALISTA)
- ESEGUIRE QUESTE OPERAZIONI CON IL SOLO CLIENT AMMINISTRATORE DI PASSEPARTOUT, SENZA NESSUN ALTRO UTENTE COLLEGATO.
- EFFETTUARE UNA COPIA DI SALVATAGGIO!!! (è opzionale ma altamente consigliata)
- Per chi gestisce i RATEI e RISCONTI, CONTABILIZZARLI (da funzione di servizio in Contabilità, marcando le registrazioni da dover contabilizzare oppure cancellandole dall'apposito menù se si vuole operare le rilevazioni dei Ratei o Risconti in maniera "Manuale")
- Per chi gestisce i CESPITI, Stampare in DEFINITIVO gli AMMORTAMENTI, (Almeno dal punto di vista delle Registrazioni Contabili)
- Si consiglia di aver effettuate tutte le stampe fiscali (Acquisti, Vendite, Liquidazioni, Giornale, ecc.) inerenti all'anno che si sta per chiudere contabilmente.

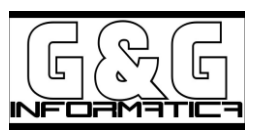

### 1. *PASSO 1 - Chiusura definitiva penultimo anno*

a) Entrare in nel programma in data, **31/12/2019** (**o anno da chiudere**)

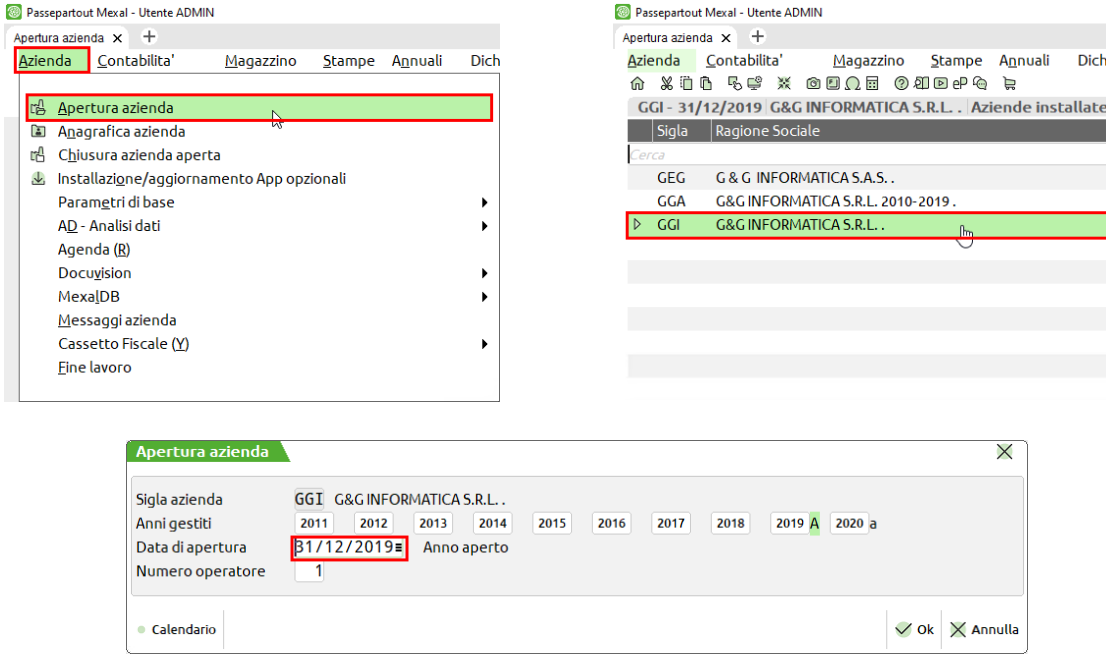

b) andare nel menù **Annuali**→**Chiusura/apertura contabile**

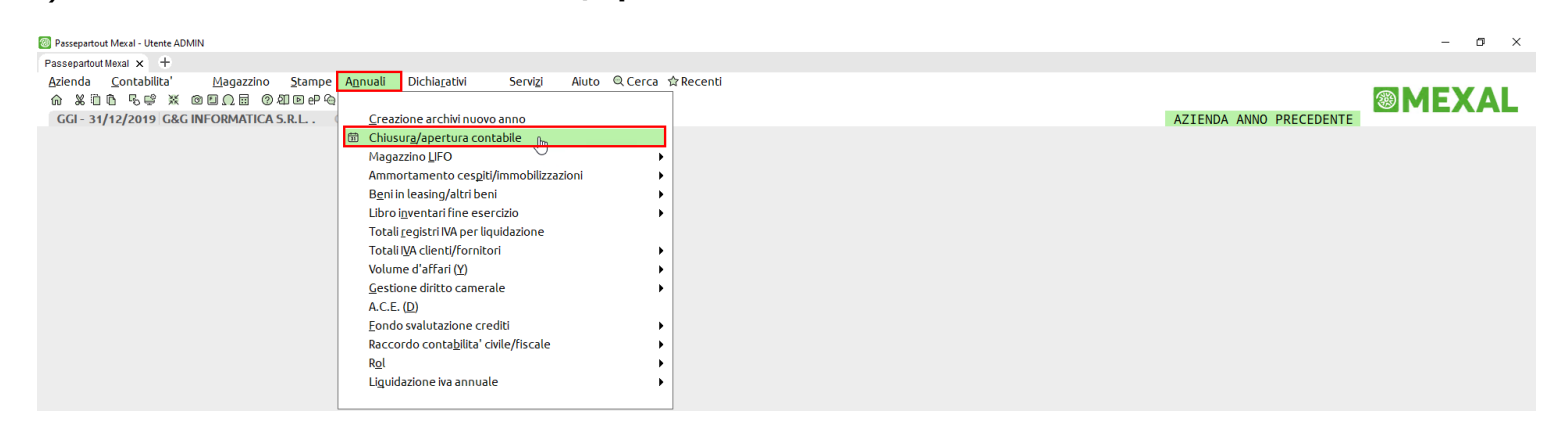

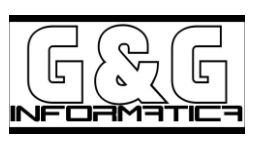

Possibili messaggi a video:

b1) Se appare il seguente messaggio di errore:

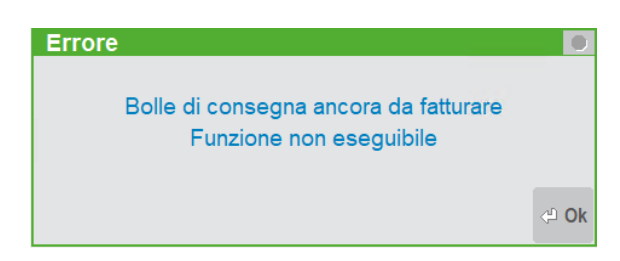

Occorrerà controllare la presenza di D.D.T. (BC) ancora da fatturare, in tal caso tutti i D.D.T. andranno trasformati in Fattura (FT) o Bolla di Scarico (BS).

Tale funzione può essere eseguita:

- richiamando ogni singolo documento dal Menù di MAGAZZINO →Emissione/Revisione Documenti
- in blocco dal Menù di MAGAZZINO → Emissione Differita Documenti.

#### Esempio per trasformare BC in FT o BS, richiamare un documento di trasporto

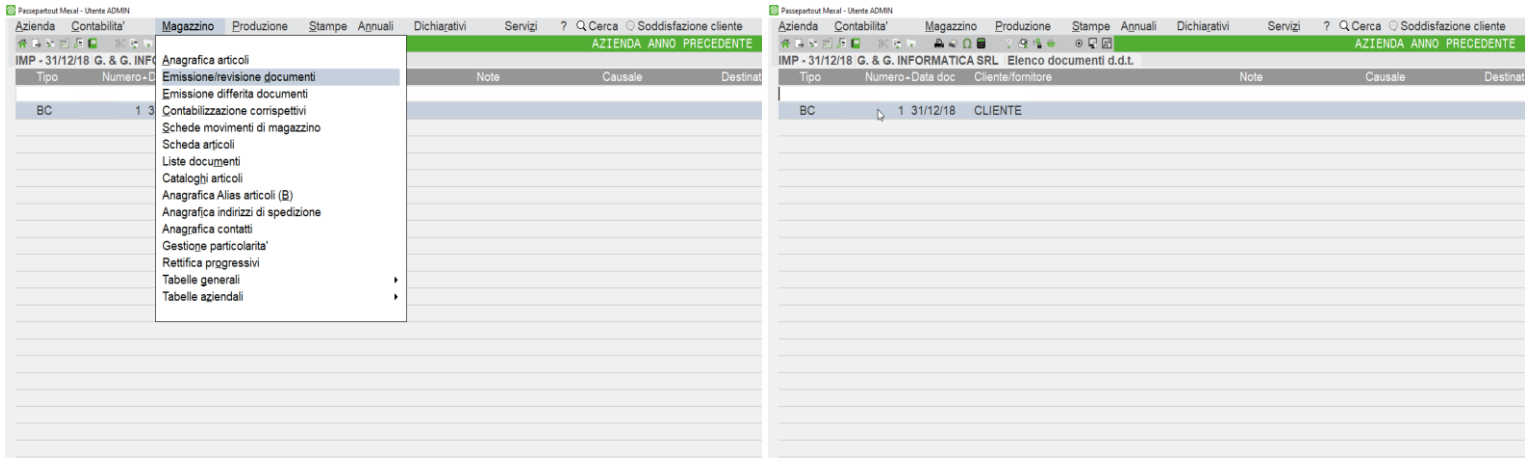

#### e convertitelo in FT o BS

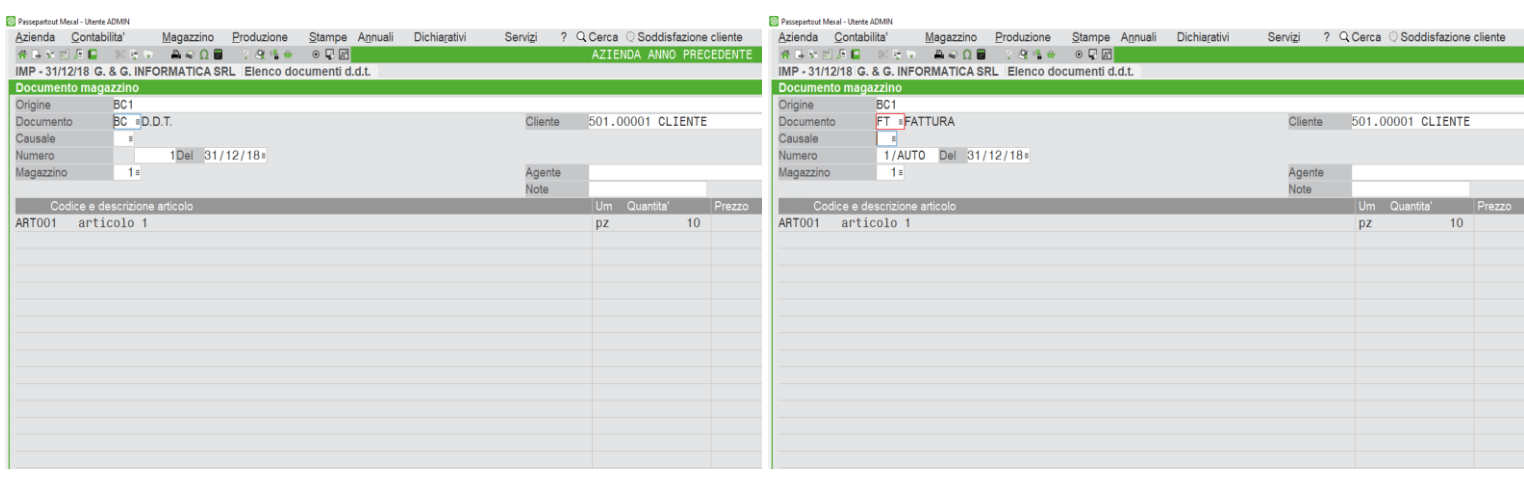

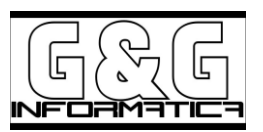

# Esempio Emissione Differita (FARE PRIMA LE COPIE)

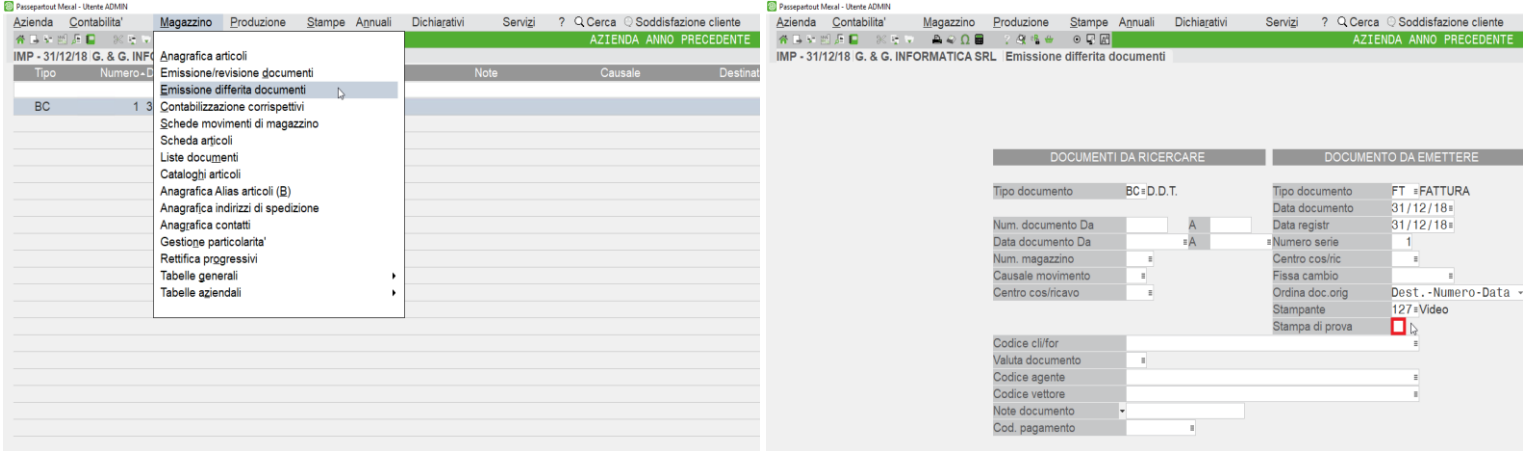

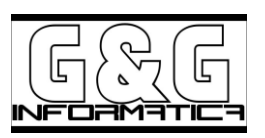

b2) Se invece si verifica il seguente messaggio di Errore:

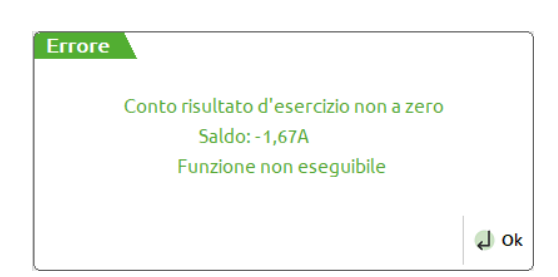

Ciò sta' a significare che il Conto RISULTATO D'ESERCIZIO definito nei Conti Automatici (menù **Azienda** → **Parametri di base** → **Conti automatici**).

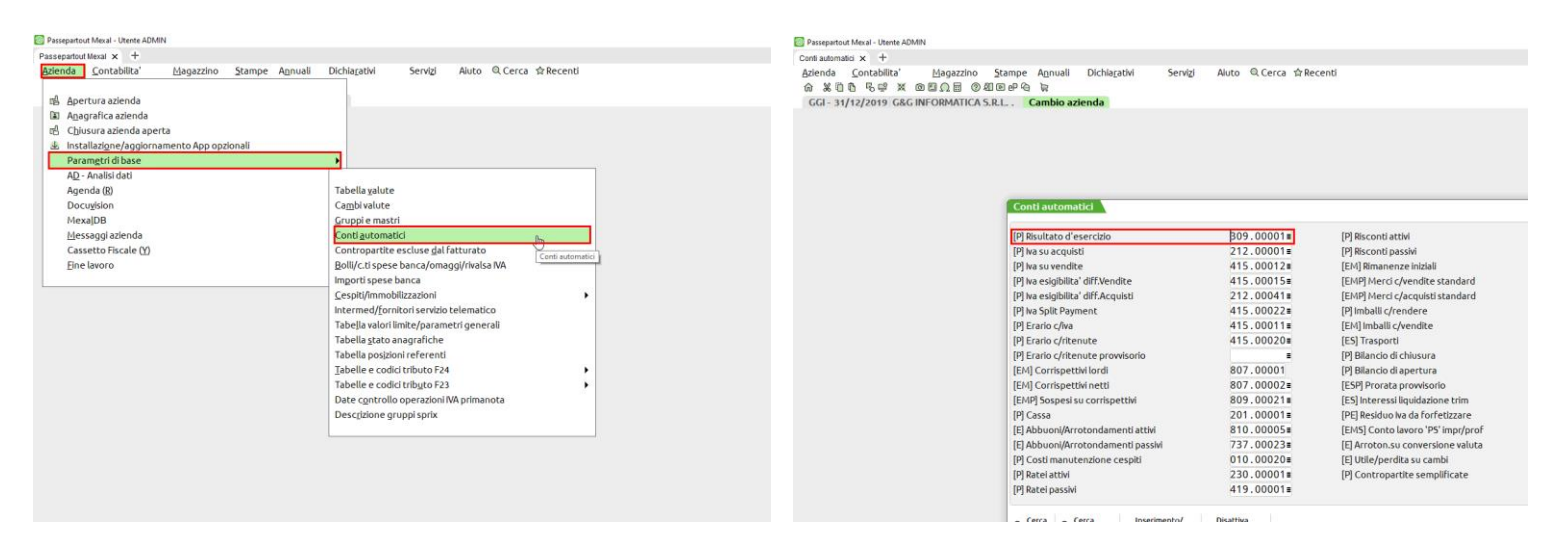

non ha saldo a Zero quindi occorrerà, operare in CONTABILITA' ed effettuare un Giroconto (GR) in Prima nota girando l'apposito conto Risultato di Esercizio, ad un altro conto tipo UTILE o PERDITA oppure ad un conto transitorio generico (Ad es.: "Utile esercizio precedente, Utile anno in corso, ecc.").

Esempio, se non creato precedentemente, creiamo un conto Patrimoniale "RISULATO ESERC. ANNI PREC."

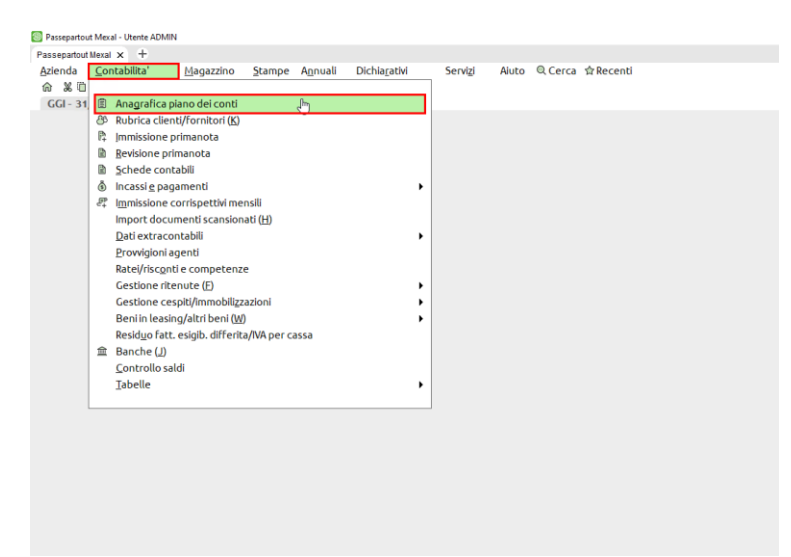

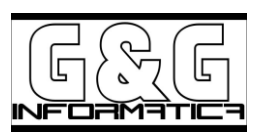

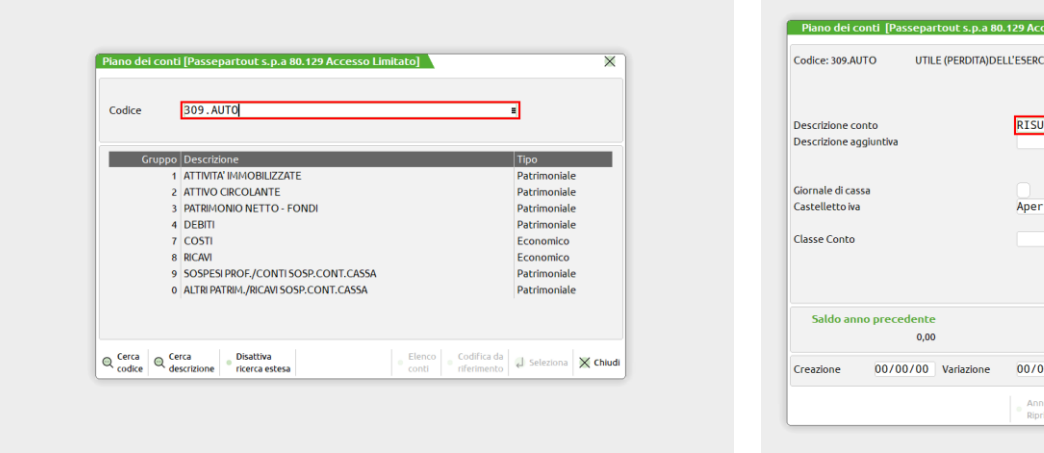

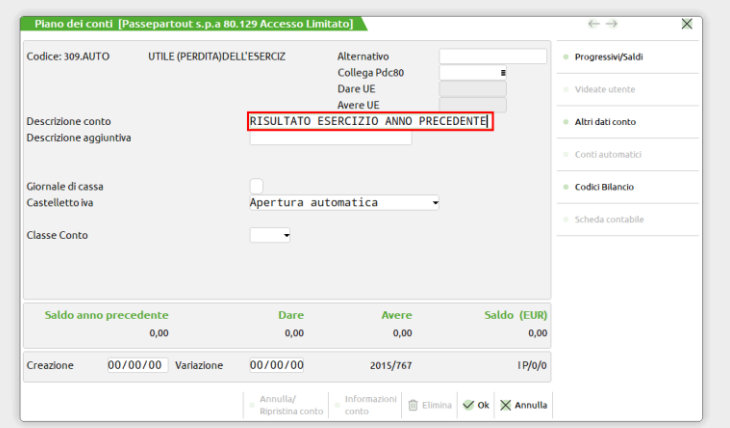

Poi eseguiamo una registrazione giroconto GR in data 31/12

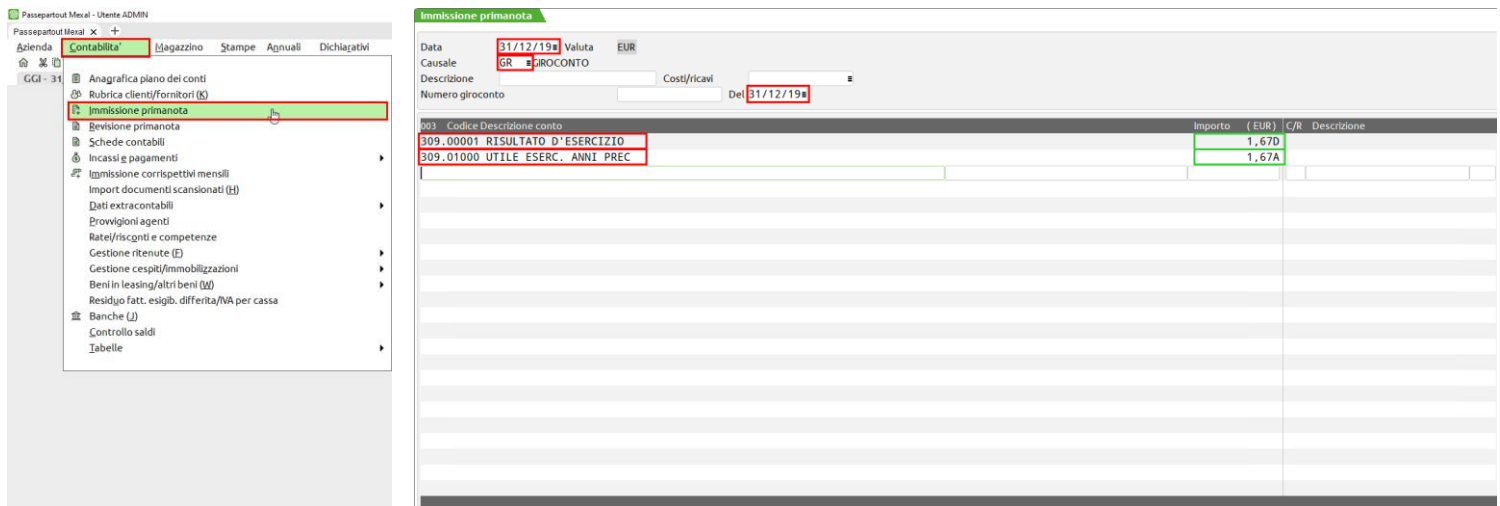

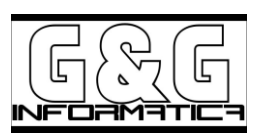

b3) Se appare il seguente messaggio di avvertimento:

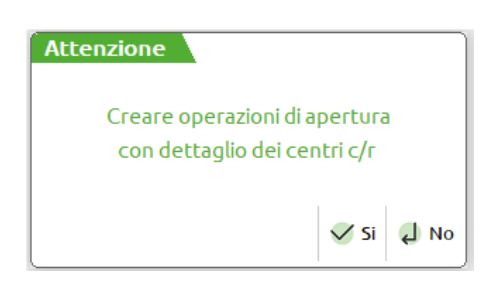

Vuol dire che è attiva la gestione dei centri di costo e di ricavo, la richiesta è per sapere se le movimentazioni di apertura devano essere create dettagliando i singoli conti sul relativo centro di competenza.

B4) Se appare il seguente messaggio di avvertimento:

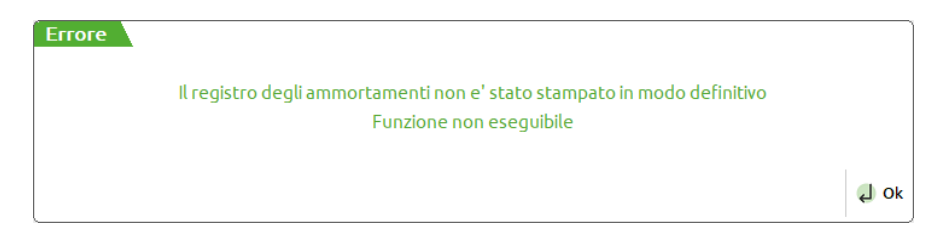

Vuol dire che non si è stampato ancora in definitivo il registro degli ammortamenti

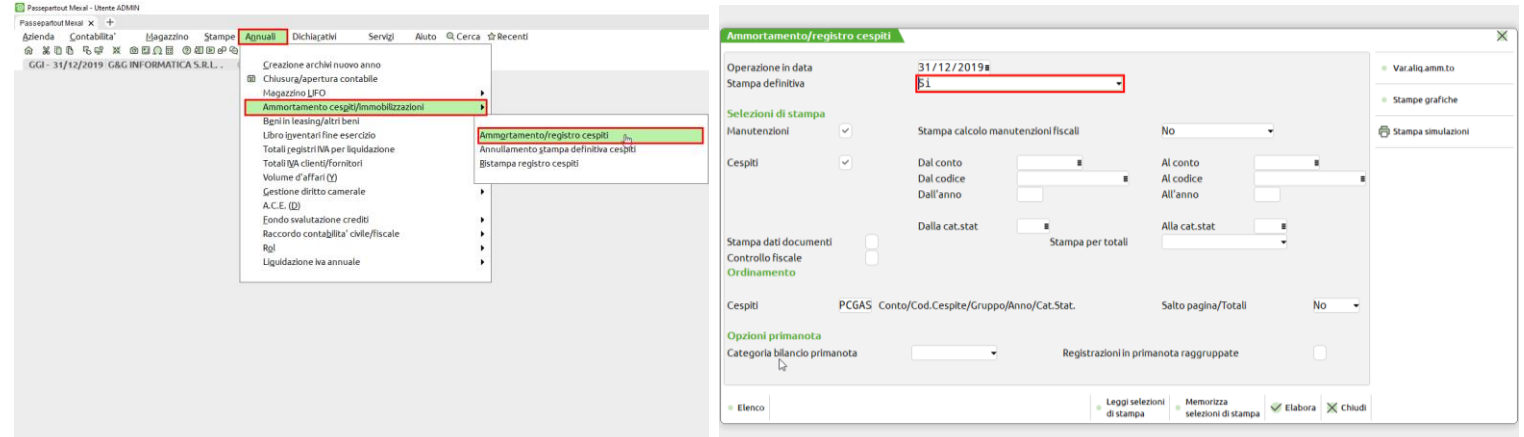

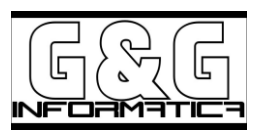

### **CHIUSURA/apertura contabile.**

Se non avete avuto nessun avvertimento è possibile effettuare la CHIUSURA dell'esercizio 2019.

Entrare in azienda in data 31/12 dell'anno da chiudere (ad esempio 31/12/2019) ed accedere alla voce di menù Annuali –> Chiusura/apertura contabile.

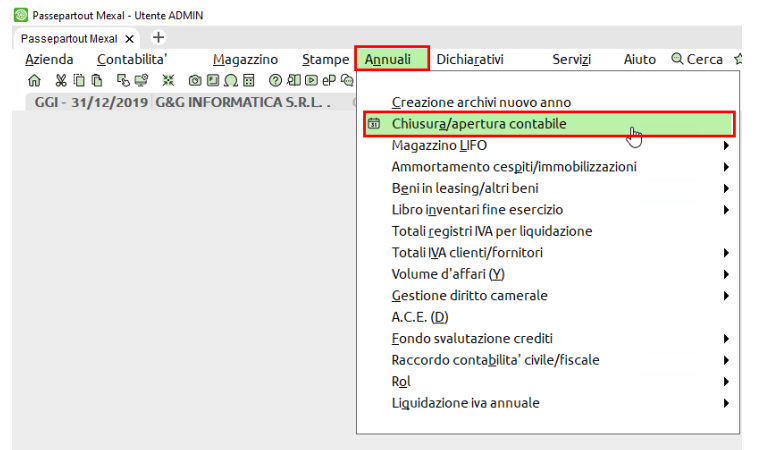

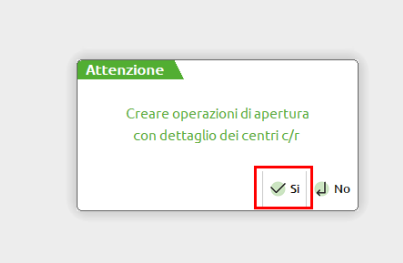

Per chi ha abilitato la Gestione dei **Centri di Costi e Ricavo** il programma chiede se si desidera stampare l'apertura con i dettagli dei Centro C/R , in caso risposta affermativa le aperture verranno fatte per tutti quei conti , anche quelli con il saldo a zero, solo ai fini di stampe dettagliate dei sopra citati.

apparirà la seguente videata:

Nei parametri viene richiesto l'inserimento delle date di chiusura-riapertura conti e se elaborare definitivamente o effettuare una stampa di prova.

Con l'elaborazione definitiva, se l'azienda è in contabilità ordinaria, viene data la possibilità di eseguire subito la stampa delle operazioni di chiusura sul giornale contabile. La stampa sul giornale può essere eseguita anche in un secondo momento sempre da questa voce di menù.

Nota (se date Stampa chiusura su giornale a SI e non avete un Registro Bollato, l'operazione di chiusura non avviene, apparirà un messaggio di avvertimento, e dovrete rilanciare la funzione con il flag a No.)

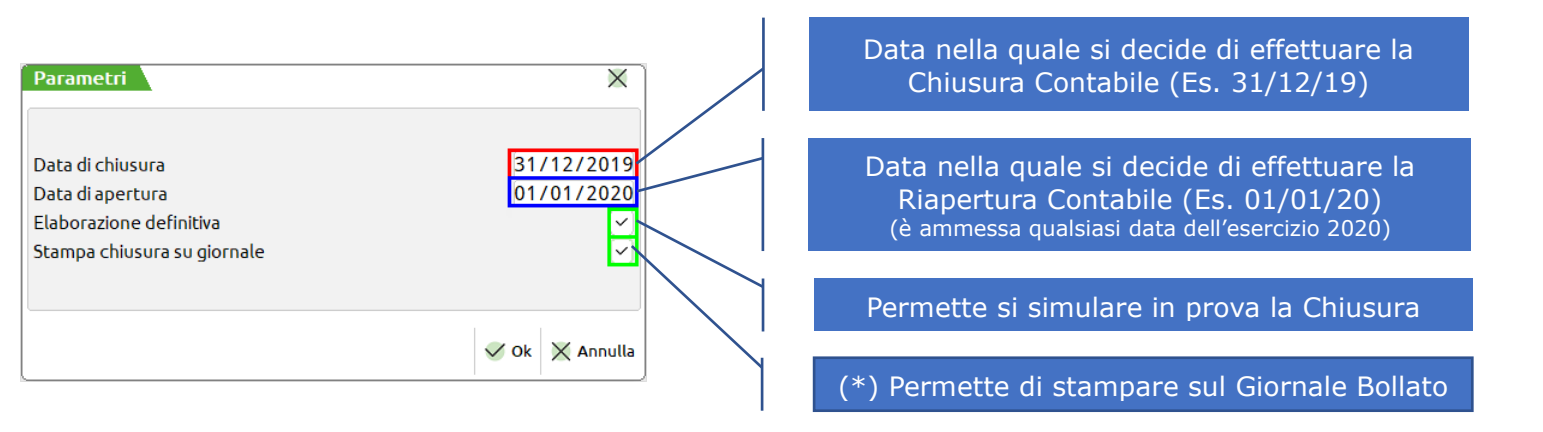

**(\*)** La data che noi andremo ad inserire verrà presa come riferimento per ciò che riguarda il mese in cui stamperemo sul Libro Giornale le Aperture (ES: se noi scriviamo 01/01/20 quando andremo a stampare il Giornale di gennaio la prima cosa che farà Passepartout è quella di stampare le Aperture e successivamente le varie scritture contabili).

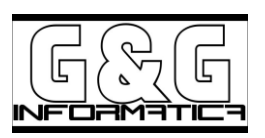

Confermate i parametri, appare la videata di Attenzione:

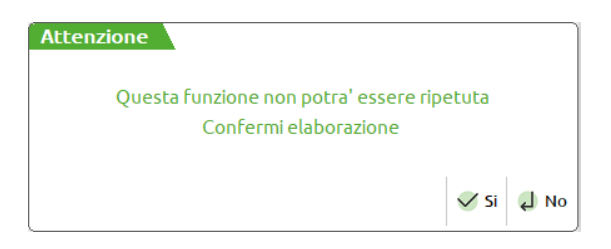

Se vi appare questo messaggio di Errore:

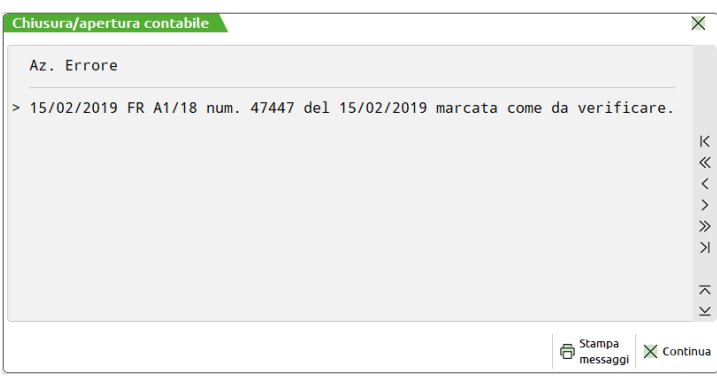

Vuole dire che si ha ancora delle registrazioni di primanota marcate come da  $\bullet$  Verificare.

Menù Contabilità → Revisione primanota → (Pulsante Filtro avanzato)

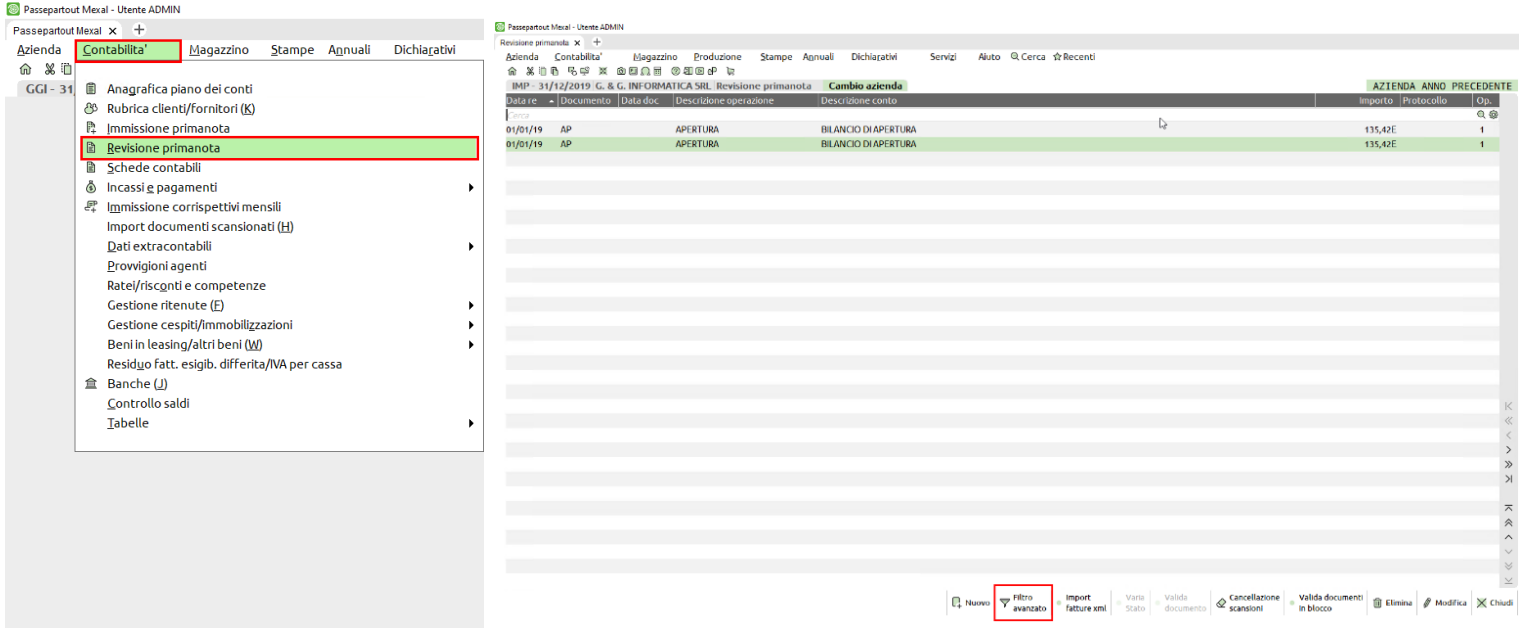

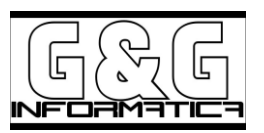

Selezionate nella finestra "Solo" da  $\bullet$  Verificare, e confermate :

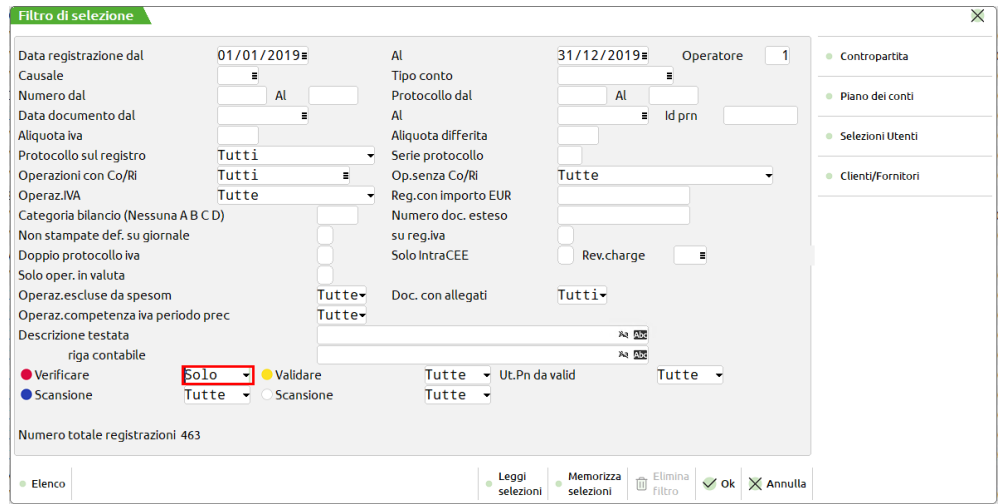

Riaprire le registrazioni marcate come da  $\bullet$  Verificare, per ognuna dopo aver controllata/corretta la registrazione confermate con F10, alla domanda:

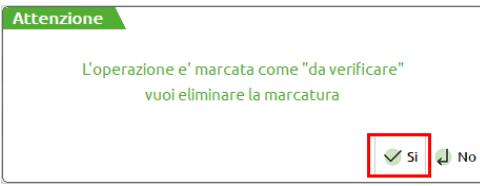

Una volta completate tutte le registrazioni che erano marcate come da OVerificare, ripetete la procedura per la **CHIUSURA/apertura contabile.**

N.B.: Le Registrazioni di Chiusura verranno stampate solo ed esclusivamente sul Giornale di Dicembre 2019, e non verranno di fatto generate alcune scritture contabili

Fatto ciò la procedura è completata il **2019 sarà così chiuso in maniera definitiva**, ma sarà anche possibile visualizzare qualsiasi tipo di dato o d'informazione.

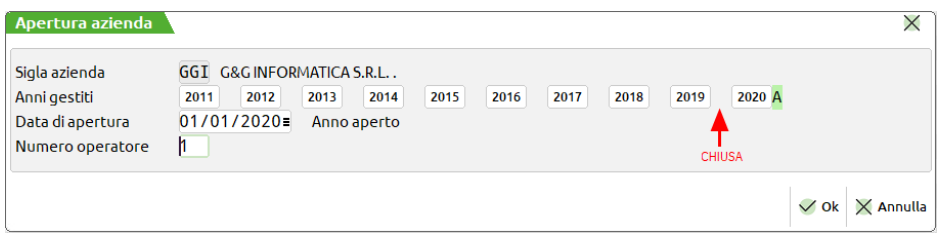

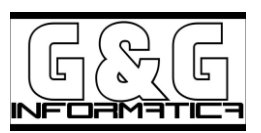

## 2. **Procedura di Apertura del nuovo Anno Contabile**

Numero operatore

 $\mathbf{1}$ 

Attenzione!! NON CONSIGLIAMO DI ESEGUIRE LA PROCEDURA DI "APERTURA NUOVO ANNO CONTABILE" PRIMA DEL REALE 01/01/2021 perché tale procedura riporta dei valori dell'anagrafica Articoli come il **costo ultimo sia medio che ponderato** che potrebbero essere falsati.

LA PROCEDURA DI "APERTURA NUOVO ANNO CONTABILE" si attiva semplicemente entrando con il programma in data 01/01/2021

Se comunque si desidera procedere all'apertura del Nuovo Esercizio (2021) occorre entrare nel programma Qualunque data dell'esercizio **2020**,

a) Entrare nel programma in una data qualsiasi del 2020, esempio **31/12/2020** (**o ultimo anno gestito**)

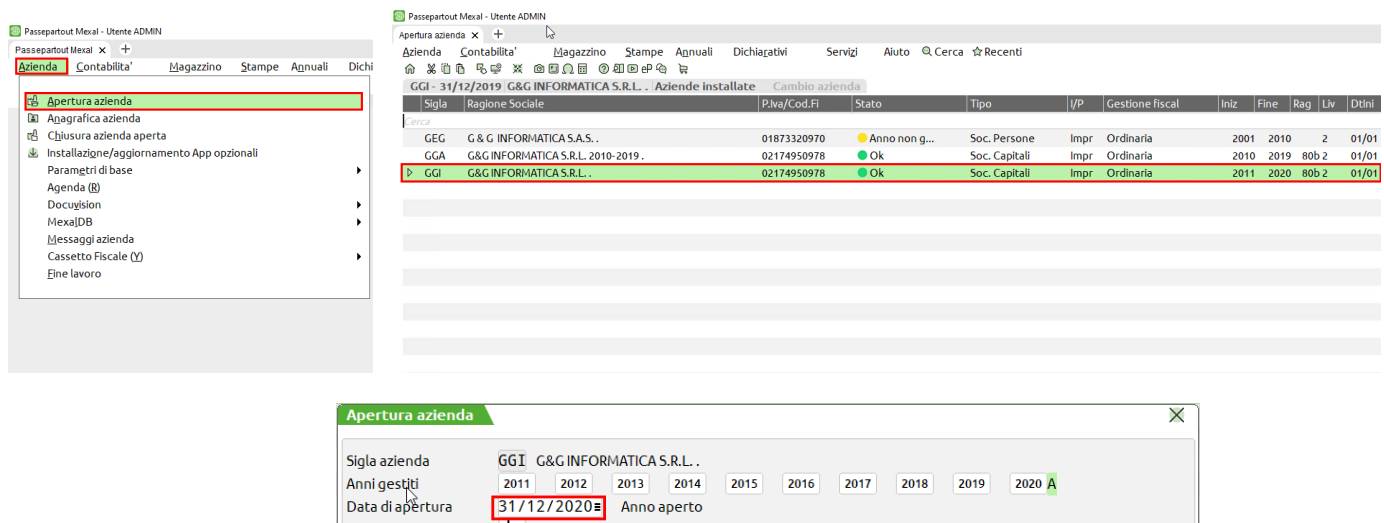

 $\vee$  Ok  $\times$  Annulla

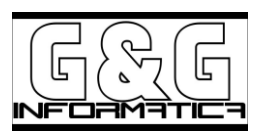

## posizionarsi nel menù **Annuali** → **Creazione archivi.**

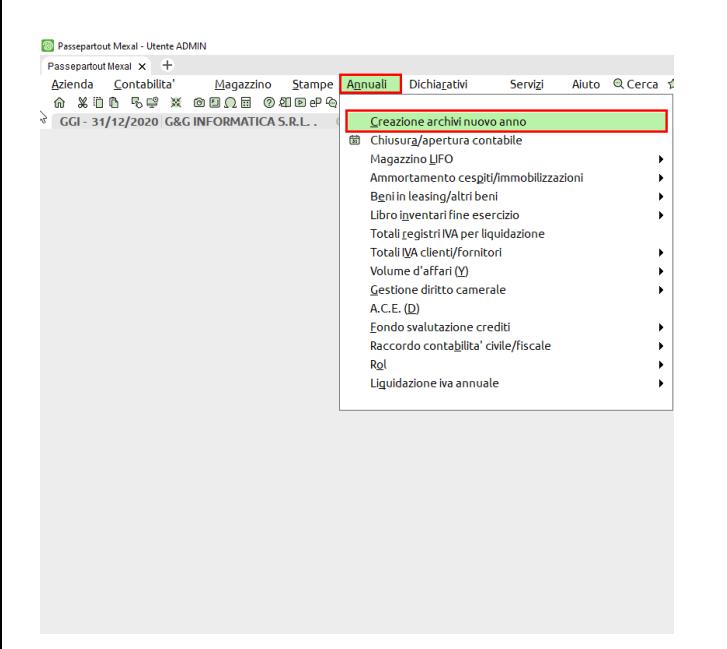

Per coloro che gestiscono i registri aziendali (Giornale, Acquisti, Vendite, Liquidazioni, ecc..) verrà richiesto se si vogliono "duplicare i Registri" , si consiglia di rispondere di **SI**, per evitare di doverli creare successivamente manualmente.

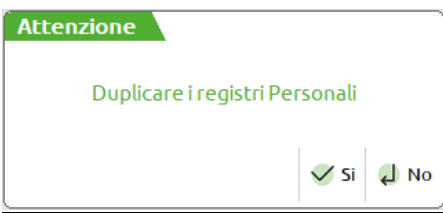

La procedura chiederà di mantenere gli anni in linea, e successivamente avviserà che l'eventuale 10^ anno di gestione in linea verrà cancellato.

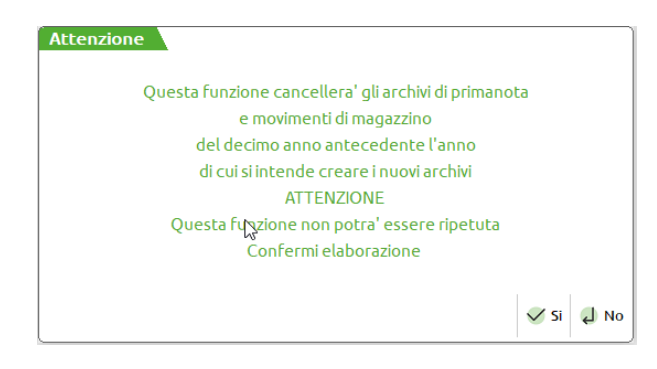

confermando la maschera il programma eseguirà un breve elaborazione e poi uscirà automaticamente dal menù medesimo, visualizzando che ci troviamo nell'anno precedente.

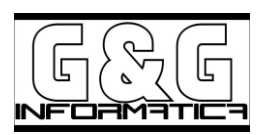

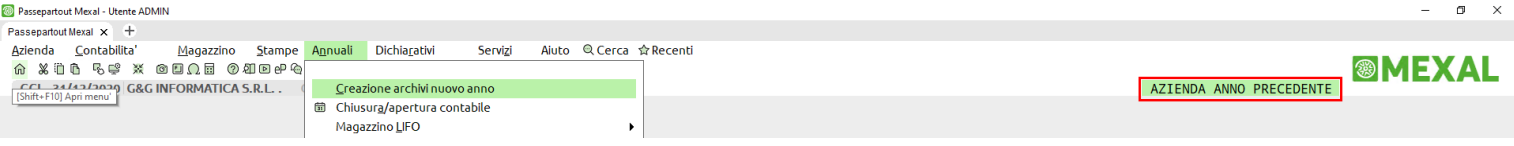

A questo punto il nuovo esercizio è stato creato, i numeratori contabili ed i progressivi di magazzino verranno azzerati e/o riallineati, ed i vari saldi contabili verranno anch' essi aggiornati.

Sarà sempre possibile operare anche nel "Vecchio Esercizio" senza alcuna limitazione, tranne i saldi contabili e di magazzini che non verranno più allineati ed aggiornati che si voglia con gli esercizi successivi.

ATTENZIONE: durante la procedura di apertura del nuovo Anno Contabile il programma riporta dei valori dell'anagrafica Articoli come il **costo ultimo sia medio che ponderato**, per le aziende che necessitano avere i dati aggiornatati, **la procedura di Apertura del nuovo Anno Contabile deve essere fatta dopo il 31/12/2020**.

#### **La presente procedura di chiusura e apertura è valida anche per gli anni futuri.**

Possibili Messaggi di avviso:

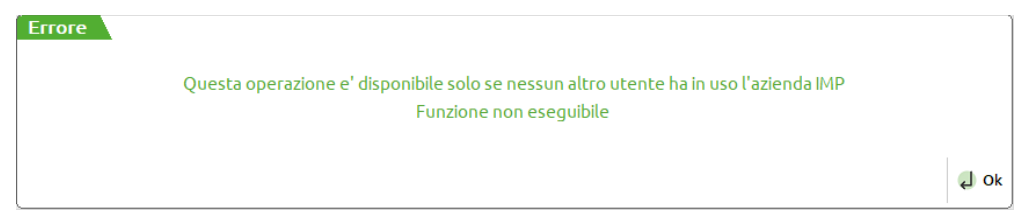

chiedere a tutti di uscire, e riprovare.

Cordiali saluti, e auguri di buone feste.

G&G Informatica s.r.l.